## Add/Edit Claim Hold Reasons

Last Modified on 07/16/2020 9:46 am CDT

When you place a claim on hold, you can set a reason for the hold for your reference (if you have configured Minute Menu HX to use hold reasons).

## Adding Claim Hold Reasons

1. Click the Claims menu and select Edit Hold Reasons. The Hold Reasons window opens.

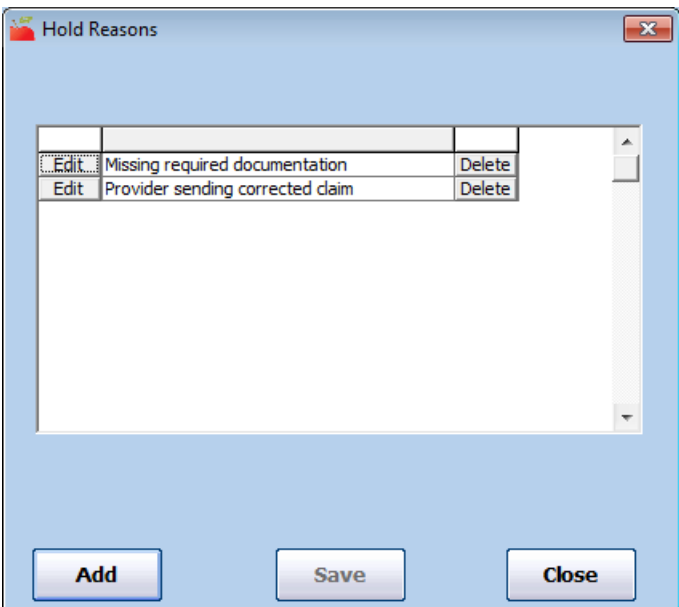

2. Click Add. The Add Hold Submission Reason Code dialog box opens.

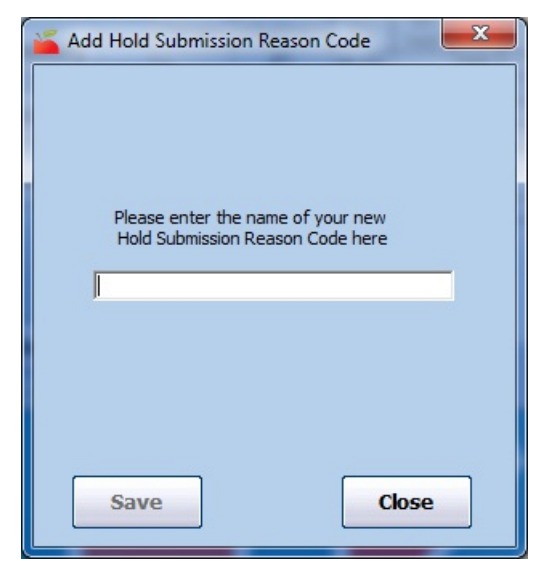

- 3. Click the text box and enter the hold reason.
- 4. Click Save.

## Editing Claim Hold Reasons

- 1. In the Hold Reasons window, click Edit next to the reason to change. The Edit box displays.
- 2. Click the Edit box and enter new information over the existing information.

3. Click Save.

## Deleting Claim Hold Reasons

- 1. In the Hold Reasons window, click Delete next to the reason to remove.
- 2. Click Yes at the Are You Sure prompt. The reason is deleted and a confirmation prompt displays.